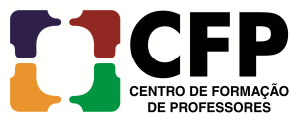

**Objetivo:** Descrever os passos para criação da assinatura pessoal e anexá-la nas mensagens enviadas no Zimbra.

Passo a Passo:

- 1. Acessar o webmail da UFRB https://email.ufrb.edu.br/;
	- 1.1 efetuar login **usando o usuário e senha;**

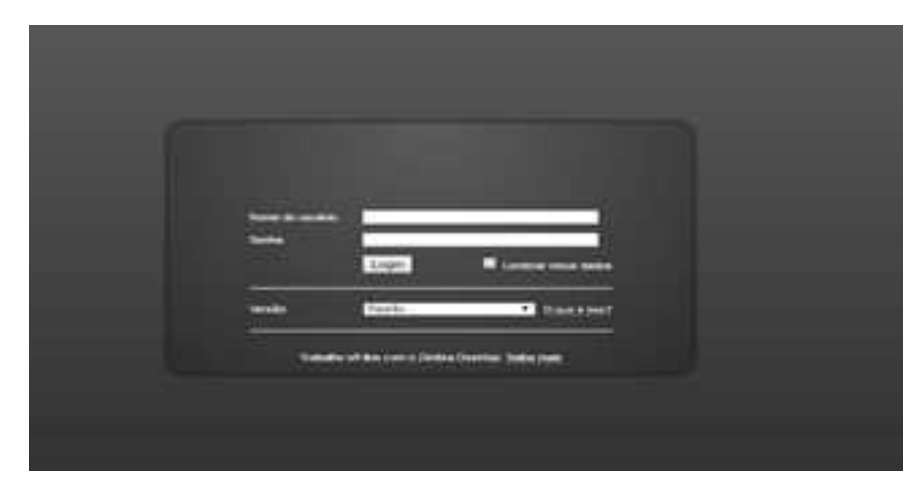

**1.2** Selecionar **Preferências;**

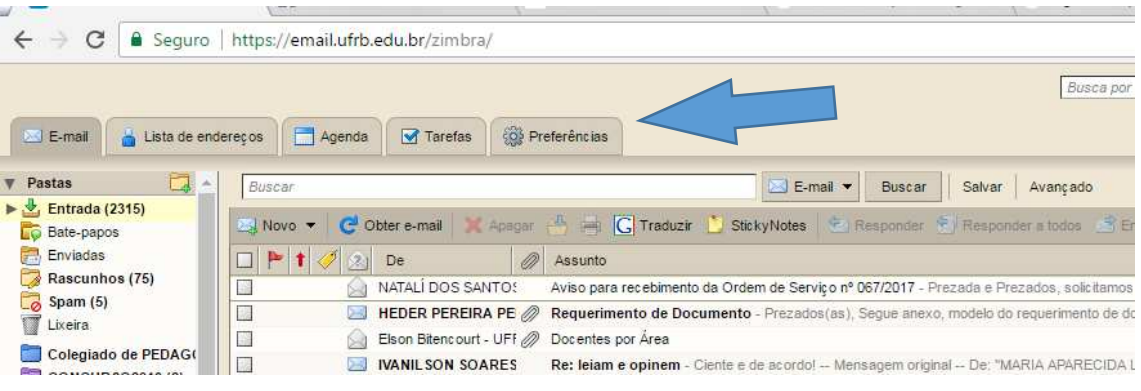

**1.3** Selecionar **Assinaturas;**

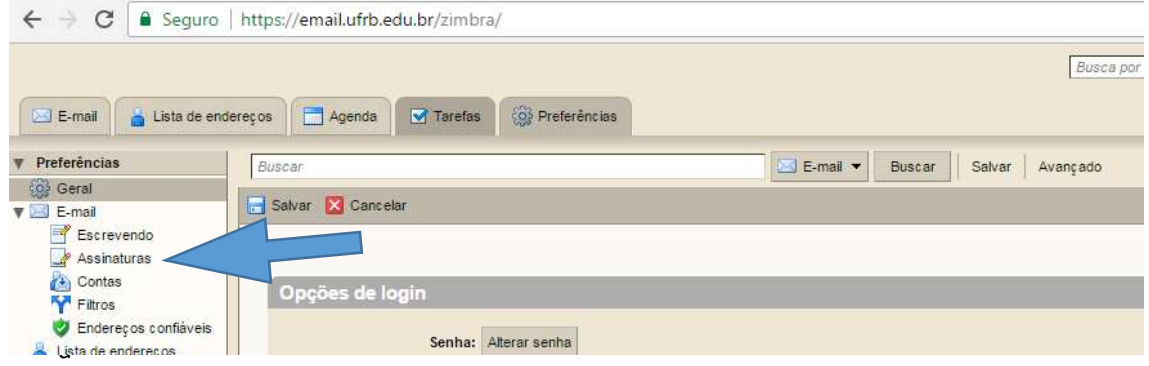

## 1.4 opção **formatar como HTML;**

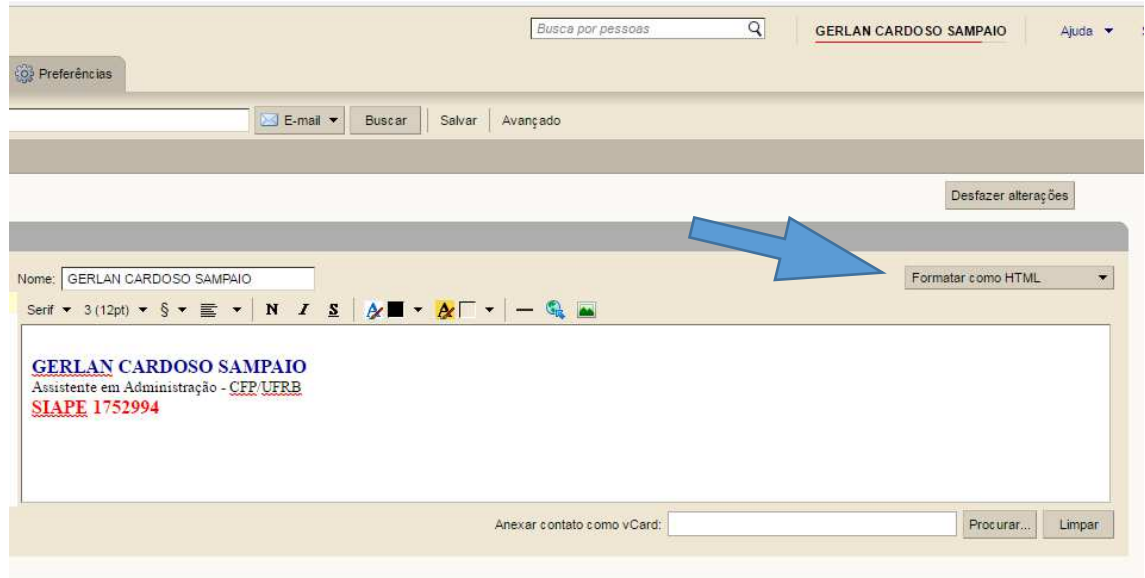

## **1.5** Clicar na opção **inserir imagem via URL;**

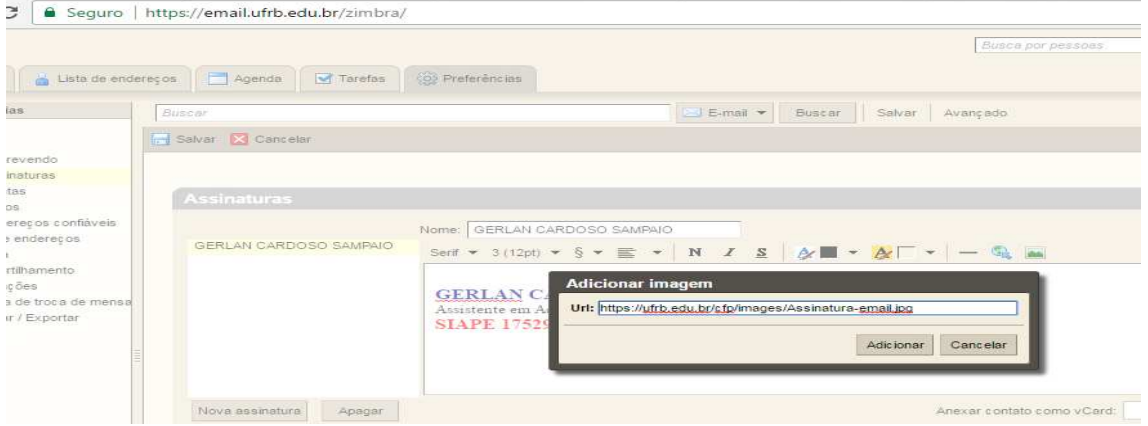

**1.6 Cole a seguinte URL: https://ufrb.edu.br/cfp/images/Assinatura-email.jpg**

## **1.7** Para finalizar, click em **Salvar**

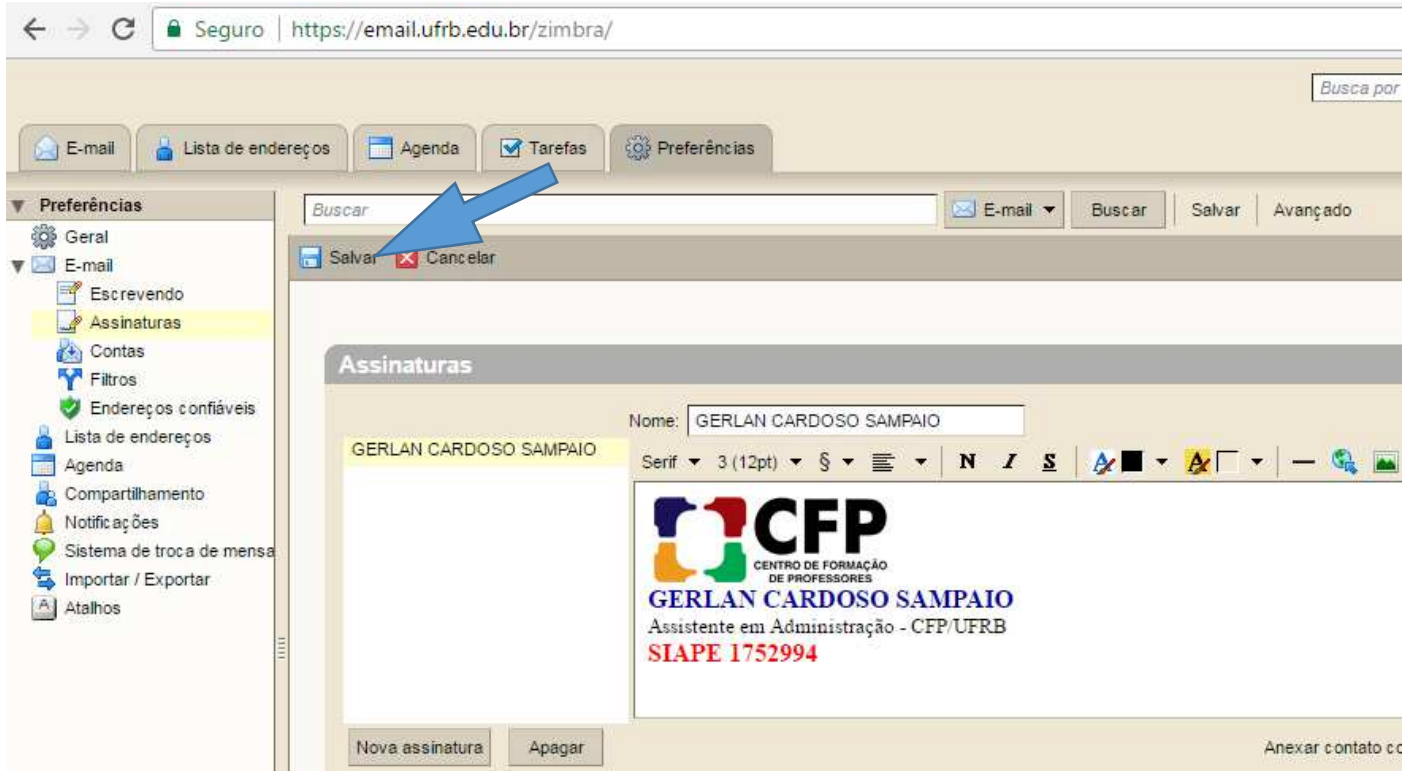